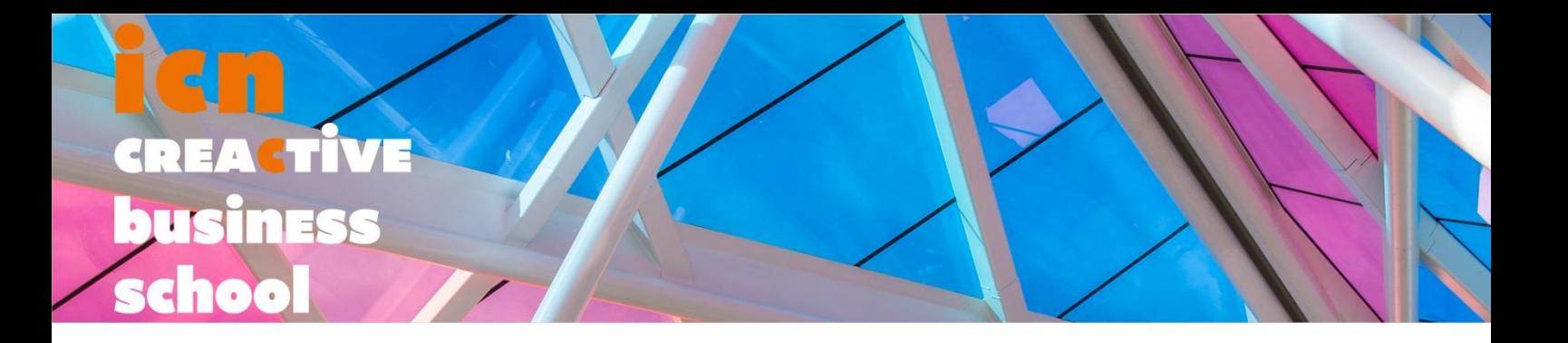

# **TUTORIEL BLOOMBERG**

# RECHERCHER DE L'INFORMATION ECONOMIQUE 2018

## **SERVICE DOCUMENTATION ICN**

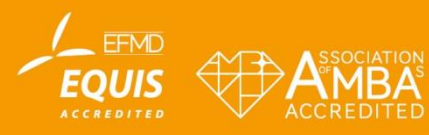

**WWW.iCN-ARTEM.COM** 

# **Table des matières**

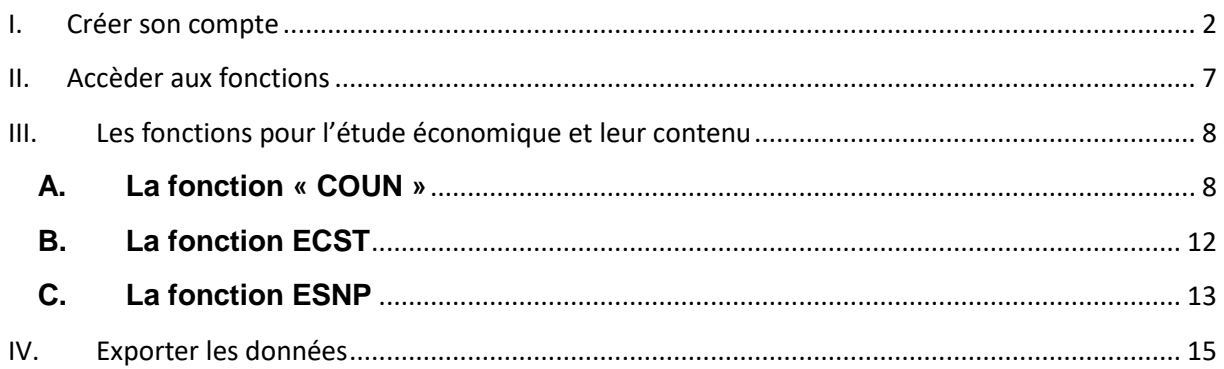

#### <span id="page-1-0"></span>**I. Créer son compte**

### *Au démarage, Bloomberg peut s'ouvrir sur 4 fenêtres réparties sur votre écran : une seule sera utile, vous pouvez fermer les 3 autres et passer la restante en plein écran.*

Se connecter à Bloomberg sur un ordinateur dédié (salle 032 à Nancy, bibliothèque à Metz / pas d'accès distant).

A l'ouverture, choisir la langue. Touche « Go » = touche entrée.

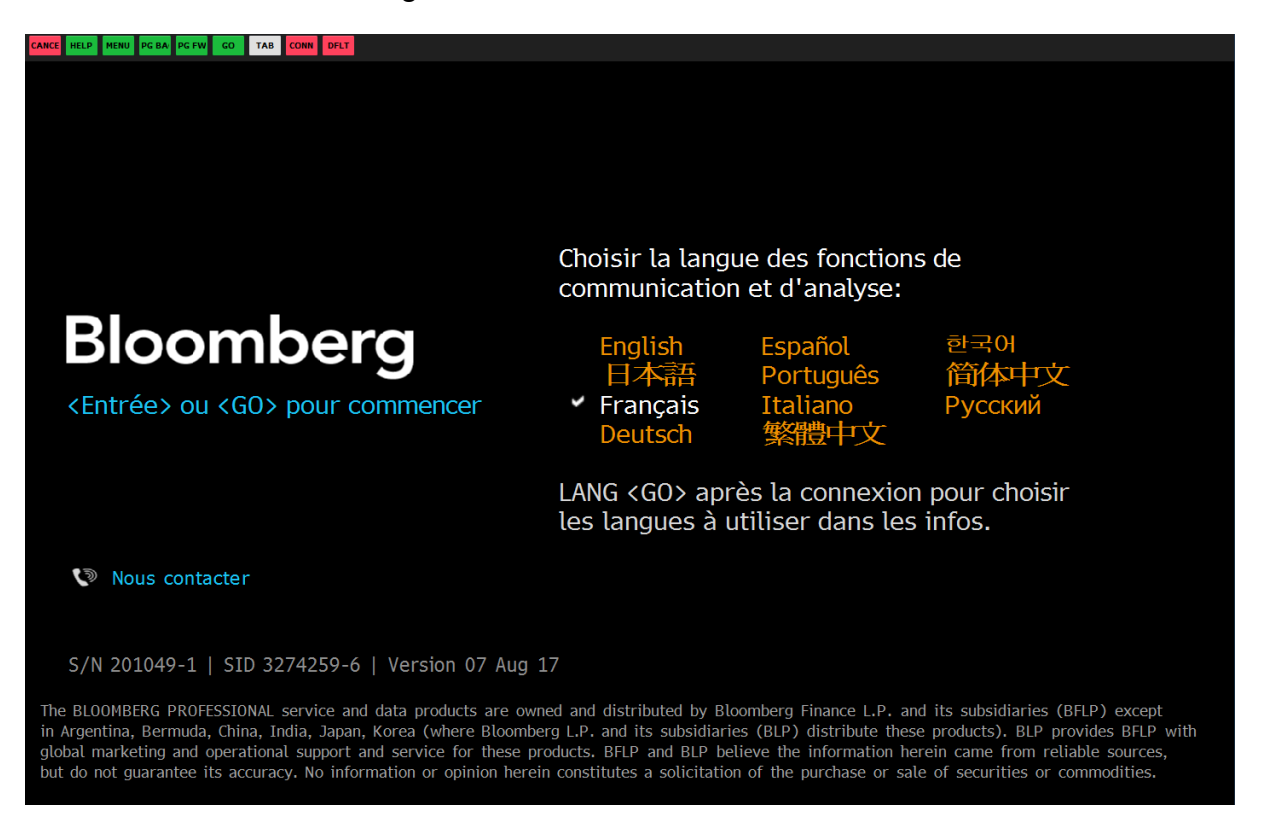

Puis le pavé de connexion apparaît : choisir « créer un nouveau log-in »

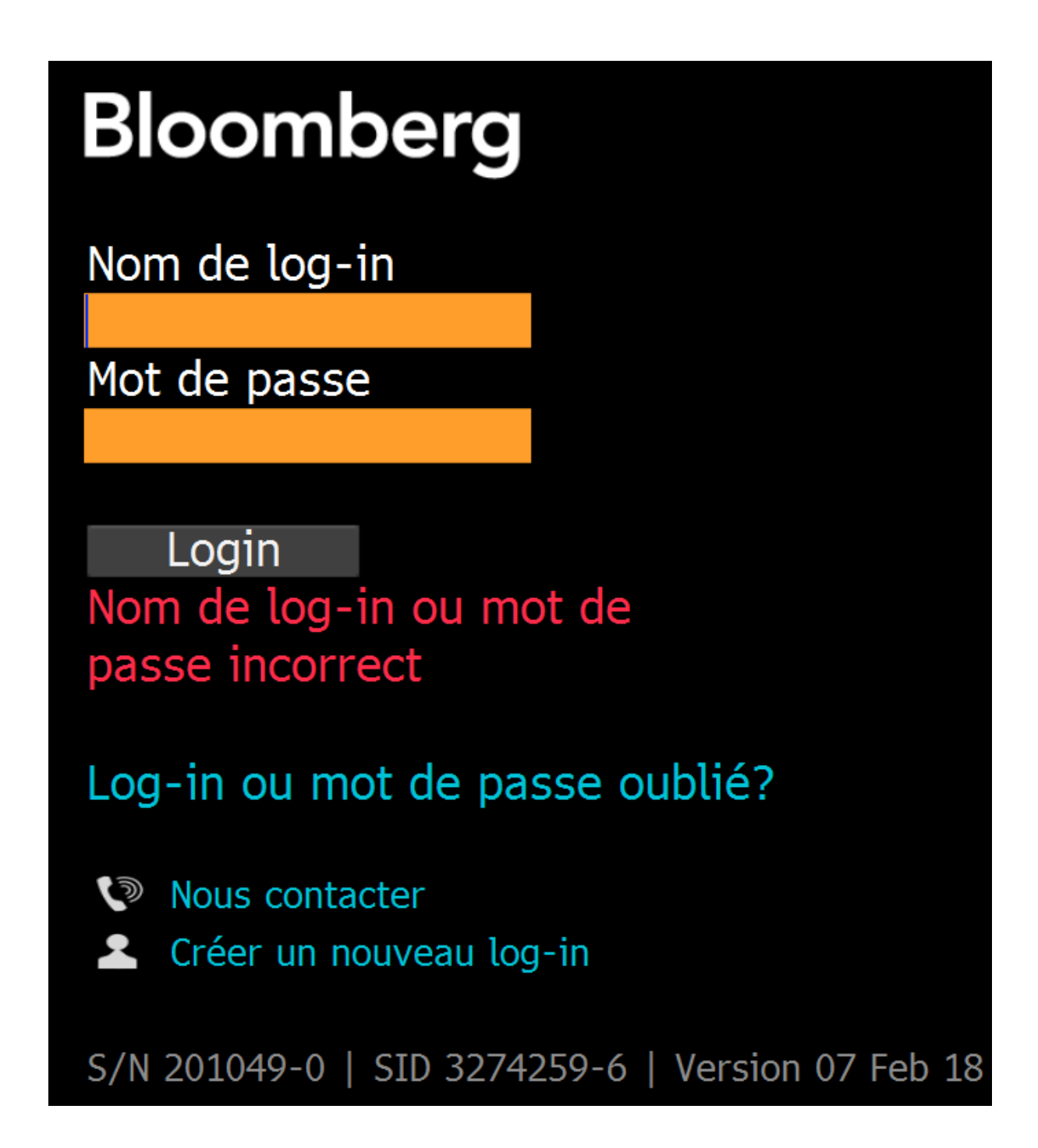

**3**

Suivre les différentes étapes :

Si c'est votre première connexion, vous créez un compte pour vous-même et vous n'êtes pas un ancien utilisateur de Bloomberg.

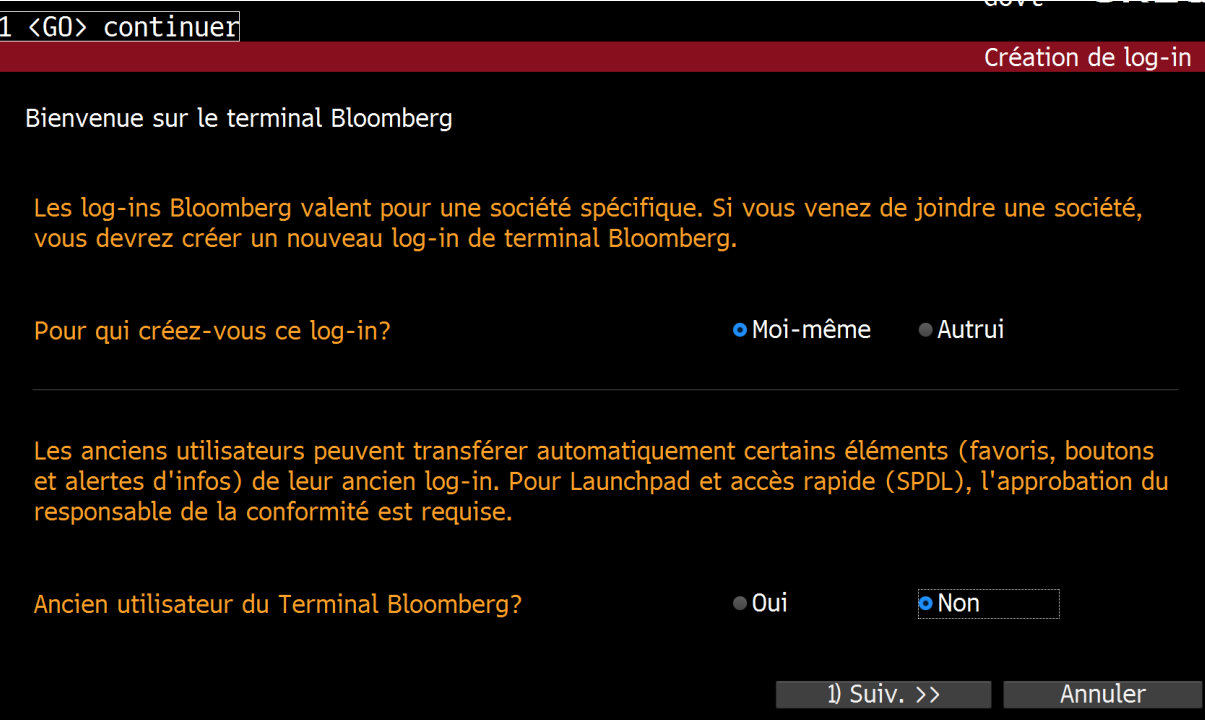

Assurez vous d'utiliser un log-in (au choix) qui n'est pas déjà utilisé. Pour les numéros de téléphone portable et société, vous devez les remplir. Les deux peuvent être semblables. L'email peut être personnel ou celui d'ICN.

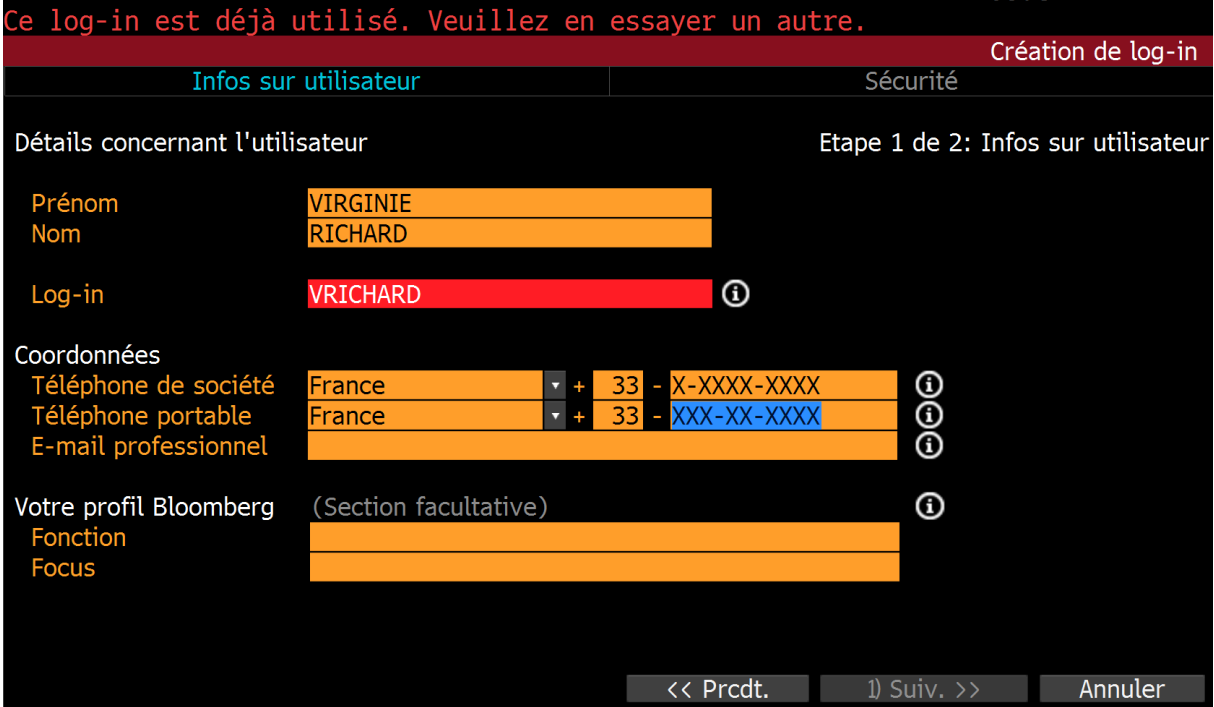

**4**

Vous allez recevoir un code pour activer votre compte. Choisissez la façon dont vous souhaitez le recevoir (sms ou e-mail recommandés).

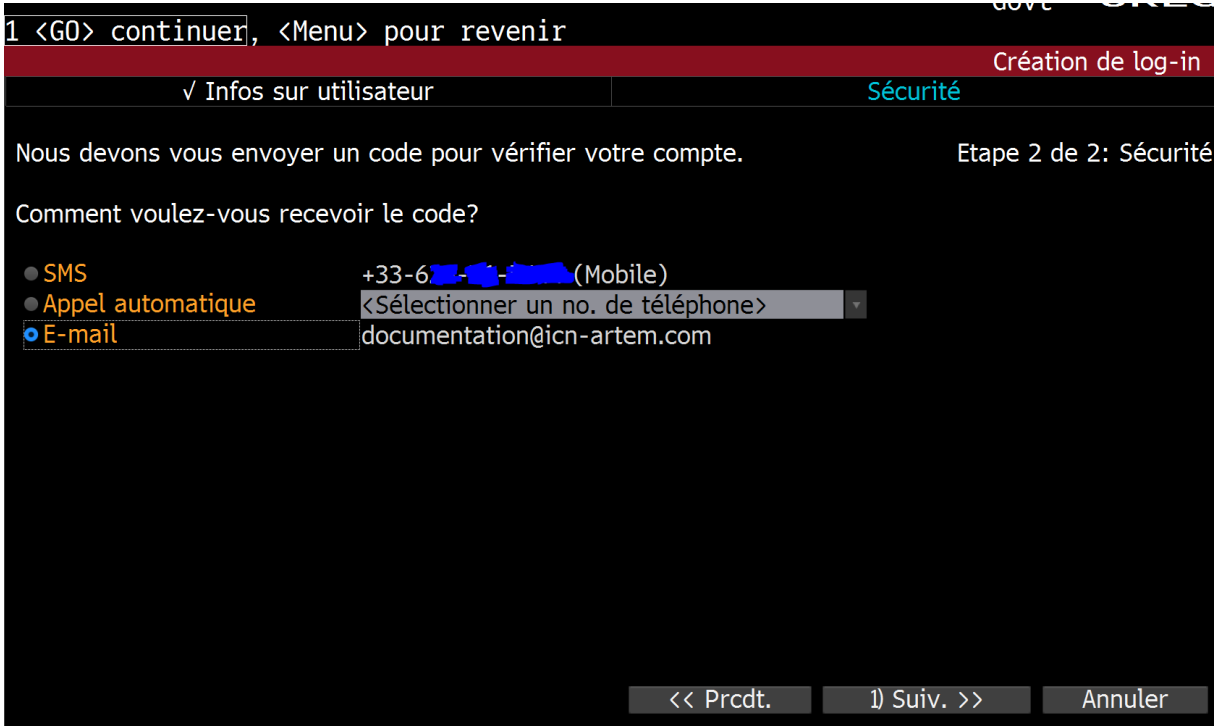

Saisissez le code que vous venez de recevoir sur l'écran suivant :

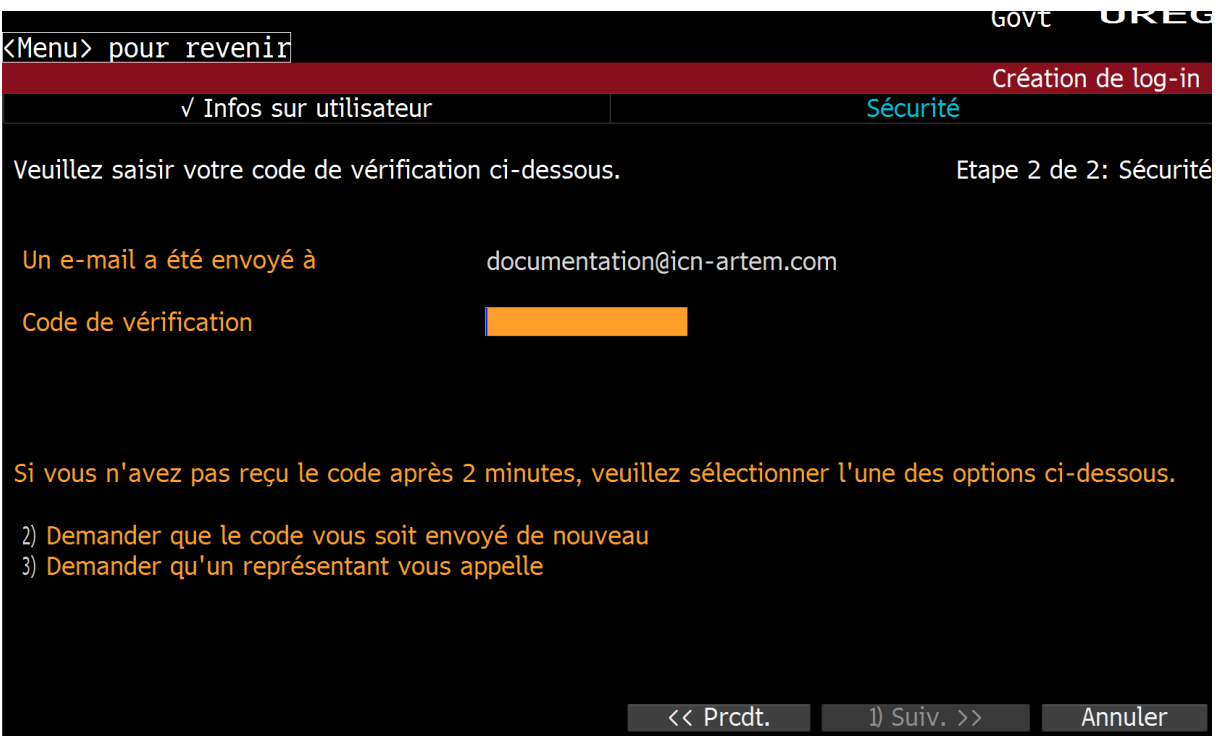

Une fois le code de confirmation saisi et validé, choisissez votre mot de passe :

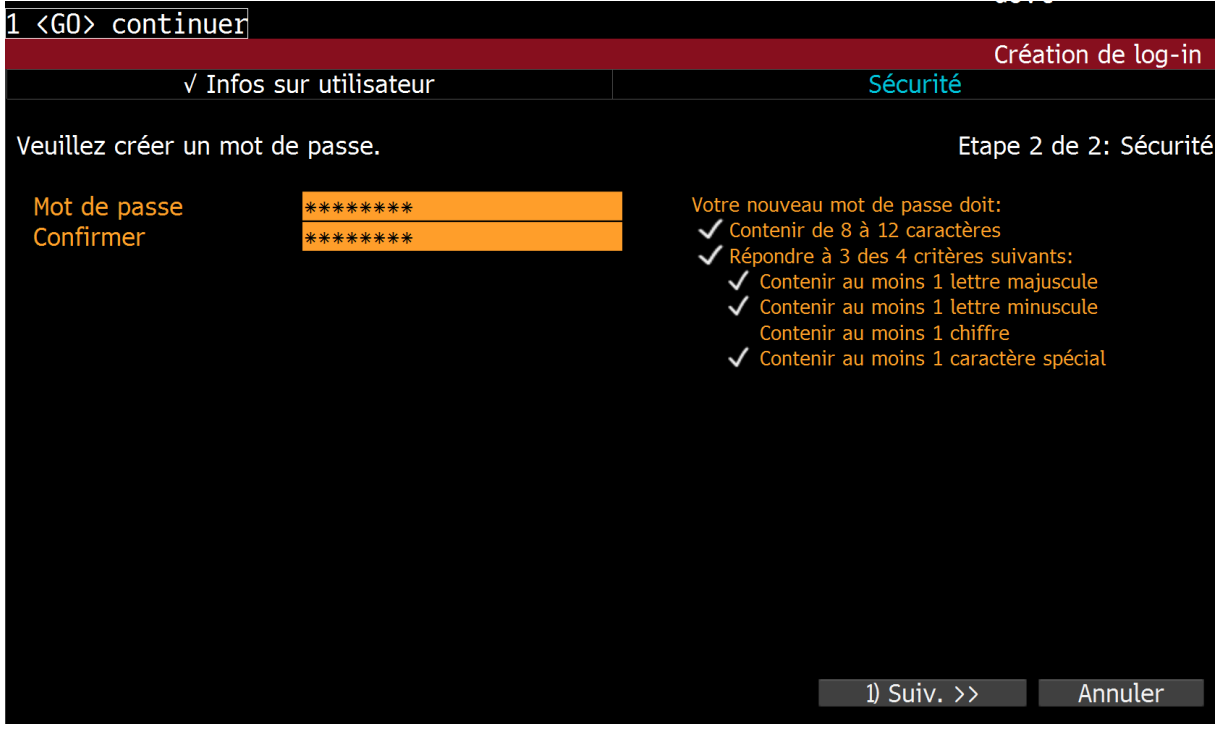

Enfin réglez quelques paramètres pour votre profil.

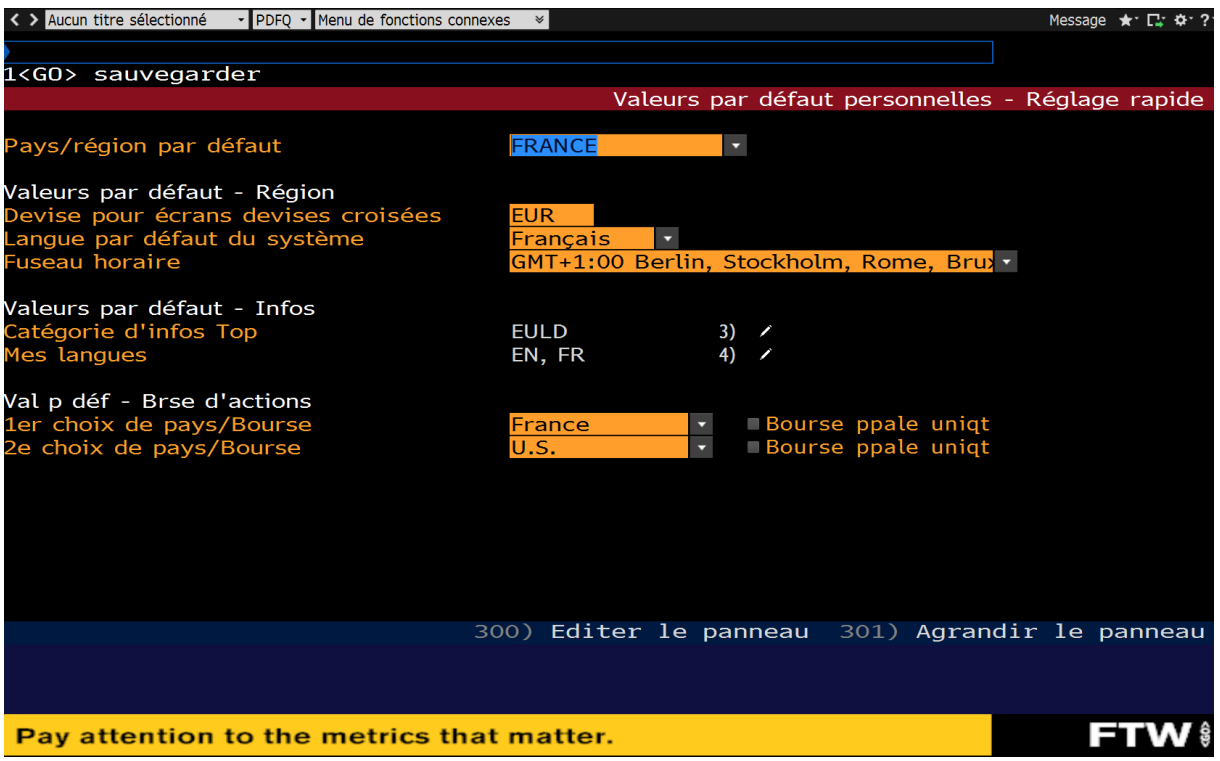

Sauvegardez, puis retournez sur la page d'accueil pour saisir votre identifiant et votre mot de passe, et enfin accèder à l'intégralité de Bloomberg.

#### <span id="page-6-0"></span>**II. Accèder aux fonctions**

Le terminal Bloomberg offre un accès à différentes informations à l'aide de « fonctions ». Chaque fonction propose un recueil d'informations, d'analyses et de données différentes.

Pour accèder à une fonction, le principe est toujours le même :

Lancez une recherche ou saisissez le début du « code » de la fonction dans la barre de recherche.

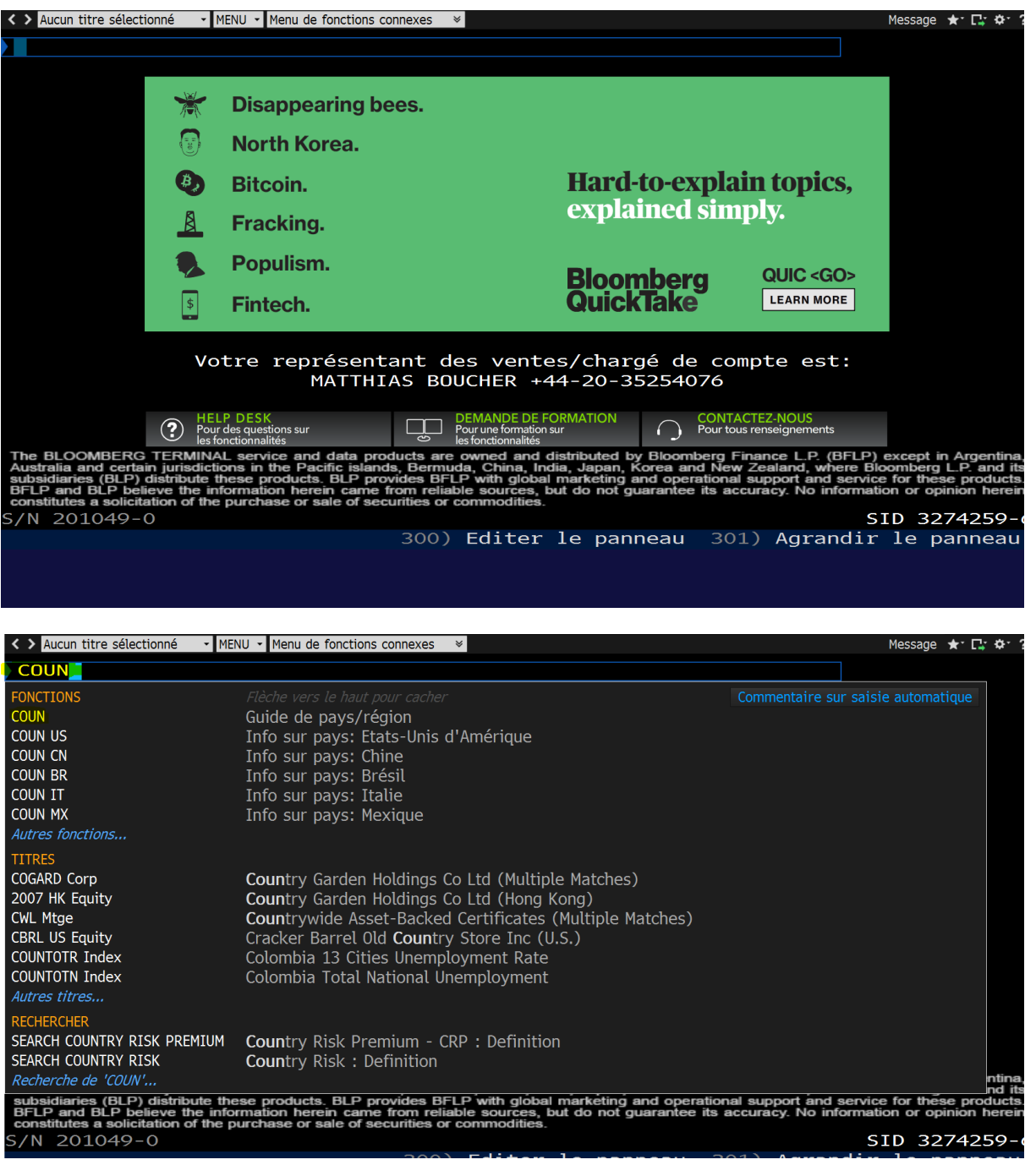

Bloomberg dispose d'un système d'autocomplétion : choisissez d'accèder à la fonction (première suggestion de la liste d'autocomplétion), ou prenez un autre choix parmis ceux proposés si besoin.

Pour notre étude, nous aurons besoin des fonctions portant les codes suivants:

- COUN : Country
- ECST : World Economic Statistics
- ESNP : Economic statistics by country

## <span id="page-7-0"></span>**III. Les fonctions pour l'étude économique et leur contenu**

<span id="page-7-1"></span>**A. La fonction « COUN »**

COUN = Country. Offre des informations de bases sur le pays, des données Bloomberg et des actualités.

On arrive directement sur un des pays indiqués par défaut dans nos paramètres. Pour en changer, cliquer sur la flèche à côté du nom du pays ou sur « Nav. »

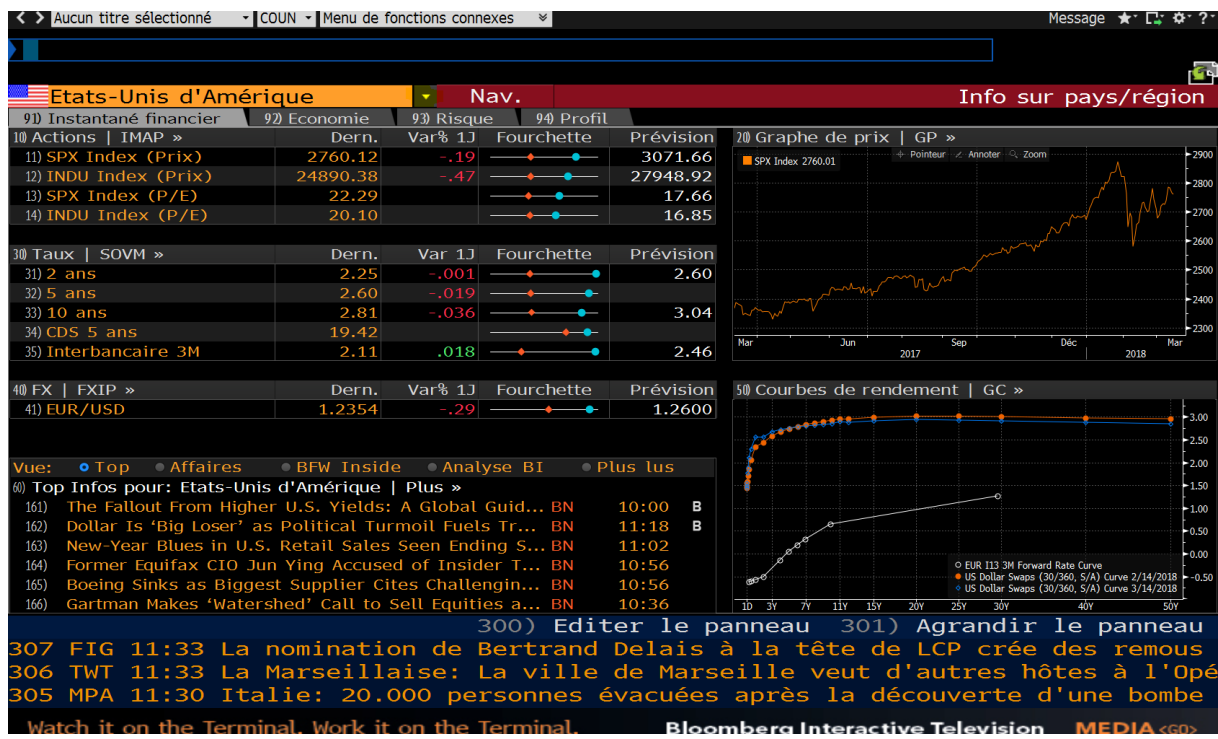

Pour cette exemple, nous utilisons « Nav. » pour choisi de travailler sur le Brésil.

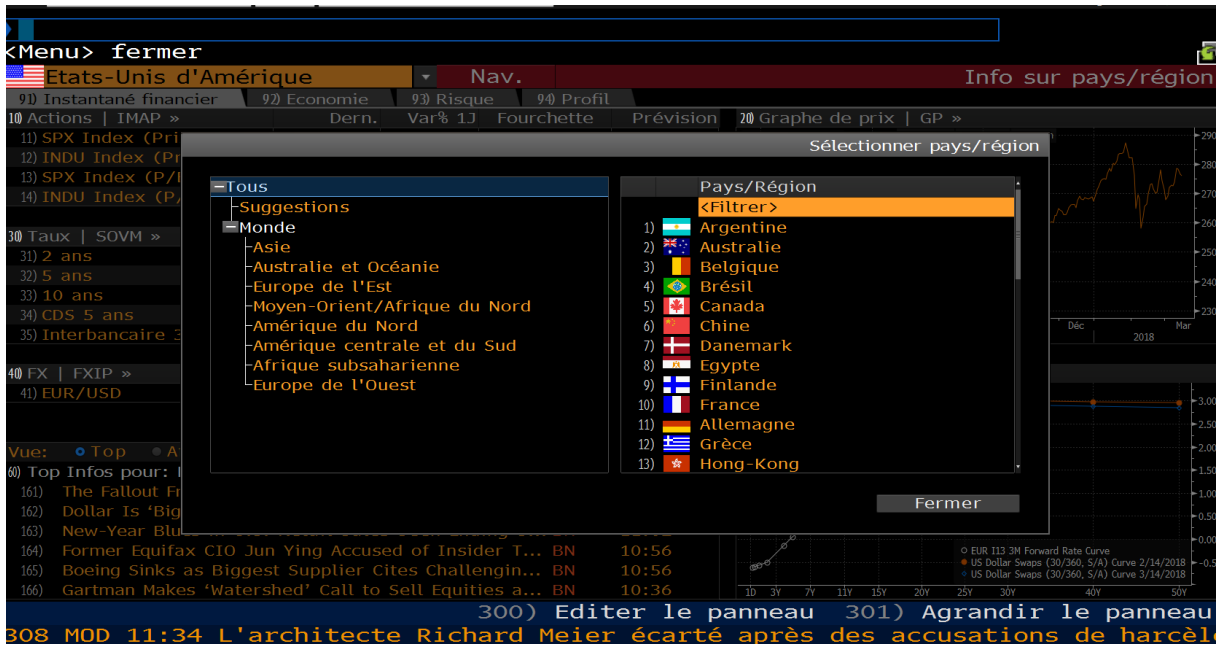

Les informations disponible à l'arrivée sur la page d'un pays : Un instantané financier comprenant des données sur les actions de la bourse du pays, un moniteur des marchés, le taux de change \$ / monnaie locale, les dernières actualités économiques et financières en liens avec le pays. Chaque bloc d'information est cliquable pour approfondir son contenu.

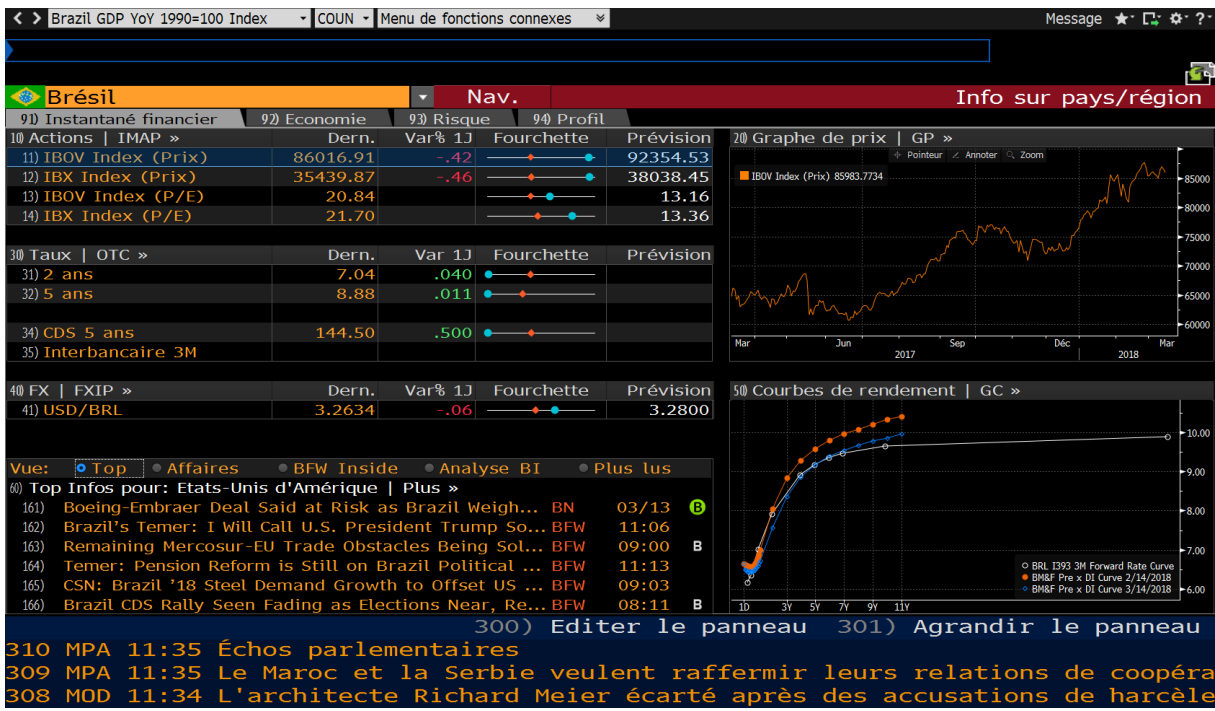

L'onglet « Economie » propose : des prévisions économique, un graphique représentant le PIB (changer les dates en cliquant pour l'ouvrir), un calendrier économique, des infos économiques, des infos provenant de sa banque centrale. Là encore chaque bloc d'information peut être ouvert pour en savoir plus.

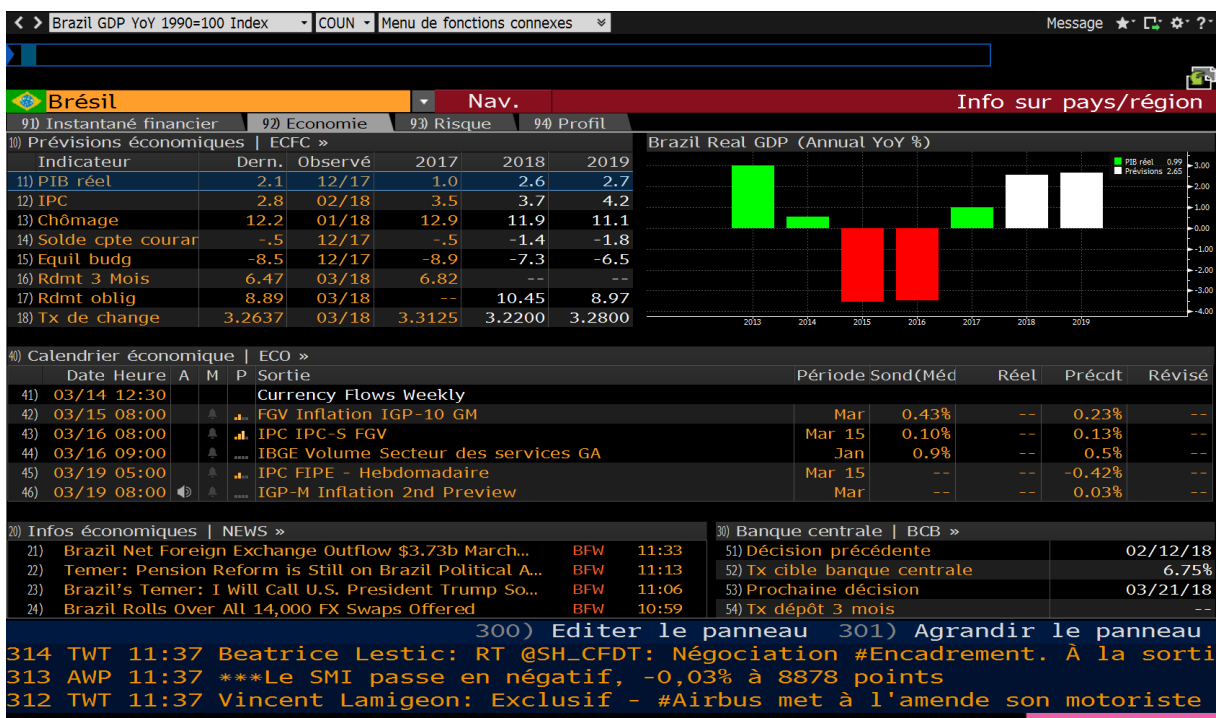

L'onglet risque offre des informations liées à la dette et au risque financier représenté par le pays, ainsi que sa note selon différentes agences. On peut là aussi ouvrir chaque bloc d'information pour en savoir plus.

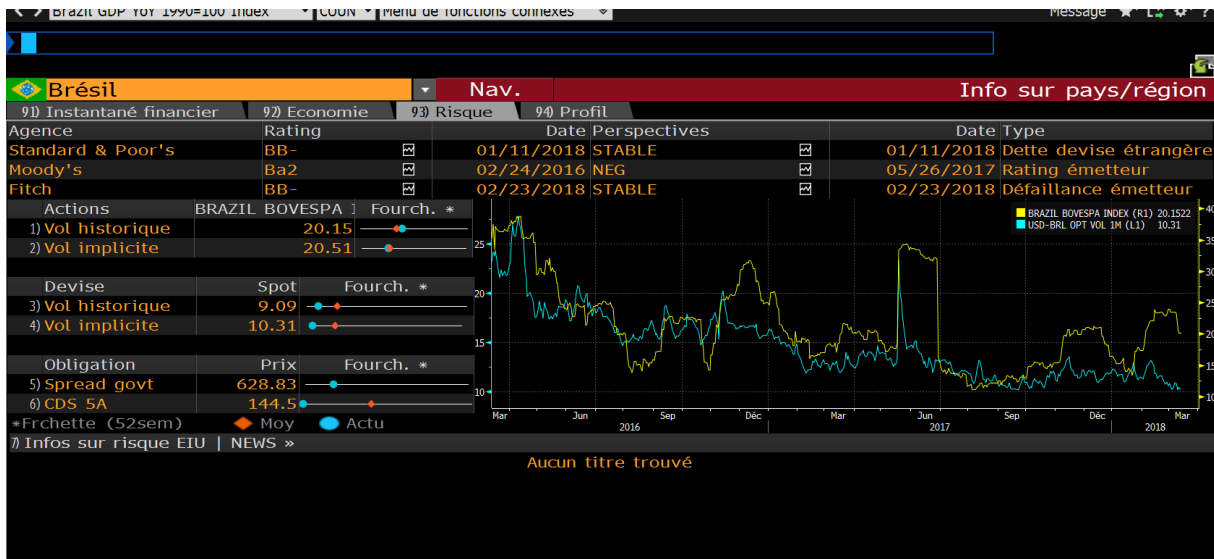

**10**

Enfin, l'onglet profil présente le pays : un aperçu du pays avec ses principaux domaines d'export et de production, une carte, les informations de base sur son gouvernement, les chiffres clés du pays, son profil de bourse. Chaque bloc d'information est cliquable.

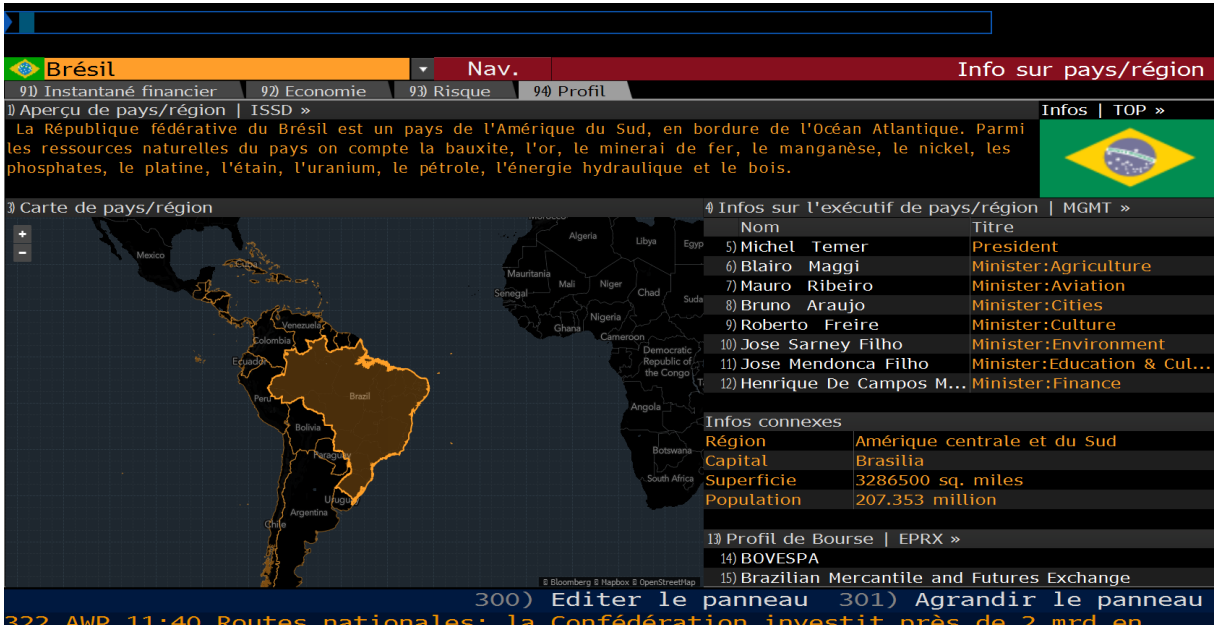

Les informations du bloc « Aperçu de pays / région » peuvent être utiles pour l'étude économique.

Voici son contenu.

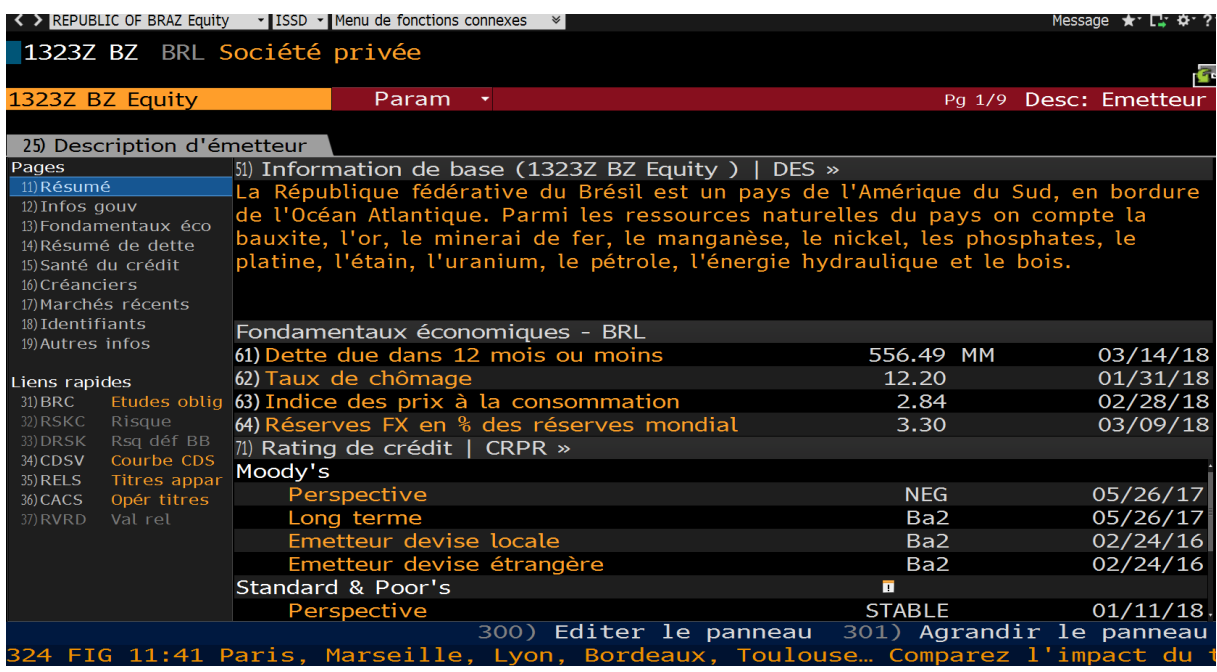

Tout le menu de gauche est cliquable pour accèder aux différentes informations, de même que les différents blocs au centre de l'écran.

#### **B. La fonction ECST**

<span id="page-11-0"></span>ECST, pour « World Economic Statistics » offre des statistiques économiques par pays.

On y retrouve les informations classées dans le menu de gauche de l'écran ECST :

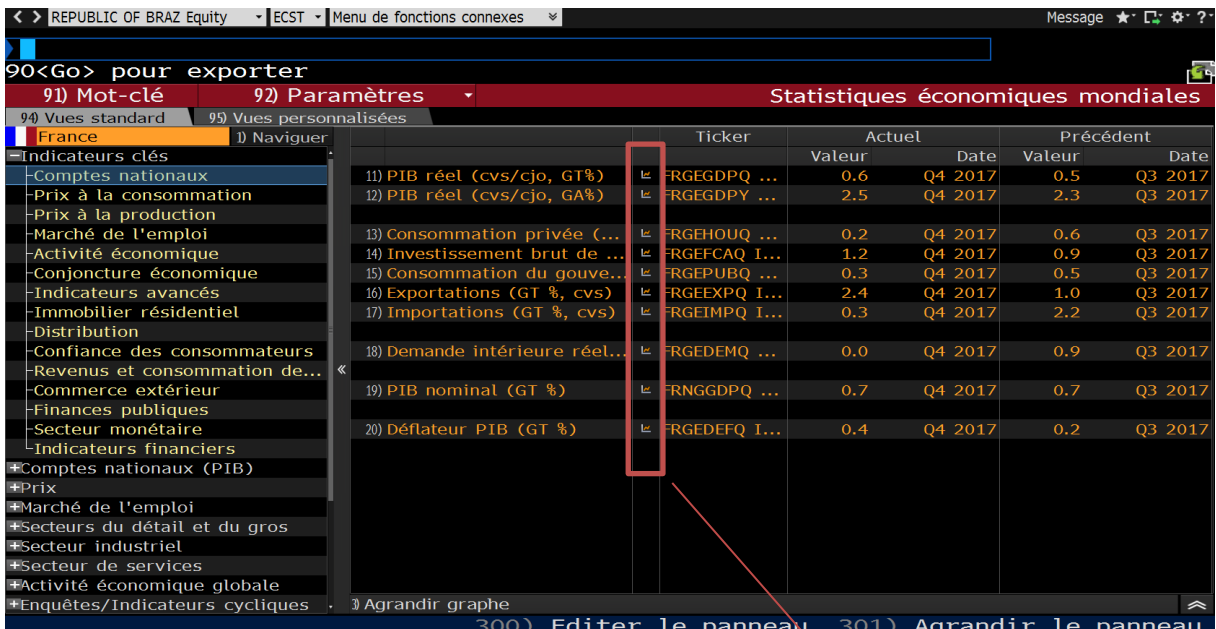

La section « Commerce extérieur et BdP » contient des informations particulièrement intéressantes pour l'étude d'un pays en économie appliquée :

-Commerce extérieur et BdP -Balance commerciale interna... Exportations (Nominal/Vale... Importations (Nominal/Vale... -Balance commerciale interna... Exportations (Réel/Volume) Importations (Réel/Volume) Balance des paiements Compte courant Lcompte financier (et capital) Termes de l'échange -Indices de prix à l'importat... Indices de prix à l'exportation Dette extérieure Investissement étranger LInvestissement de portefeui...

*Ce bouton permet de créer des graphiques à partir de chacun de ces jeux de données, avec dates au choix.*

#### **C. La fonction ESNP**

<span id="page-12-0"></span>La fonction ESNP (Economic statistics by country) présente un résumé des données économiques de chaque pays sous forme de tableaux et de graphiques prêts à l'export.

On y trouve des chiffres et analyses au niveau global (chiffres économiques mondiaux, prévisions économiques, matrice économique mondiale…)

Pour y accéder, saisir ESNP dans la barre de recherche :

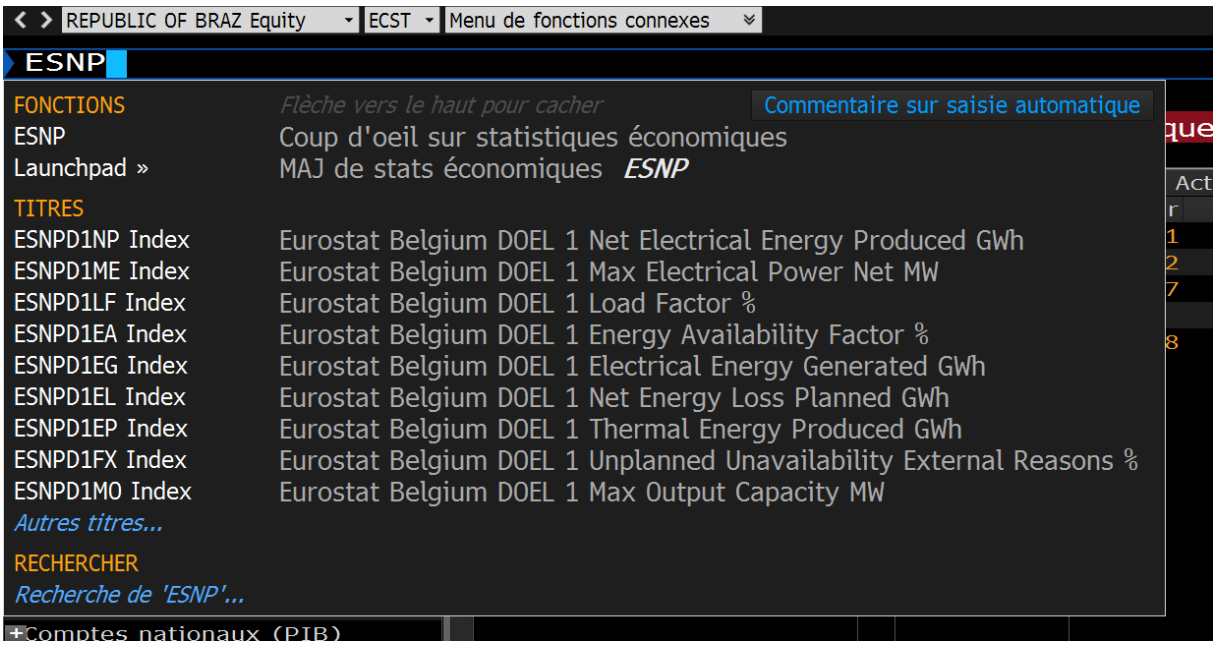

La fonction nous proposer alors de choisir un pays :

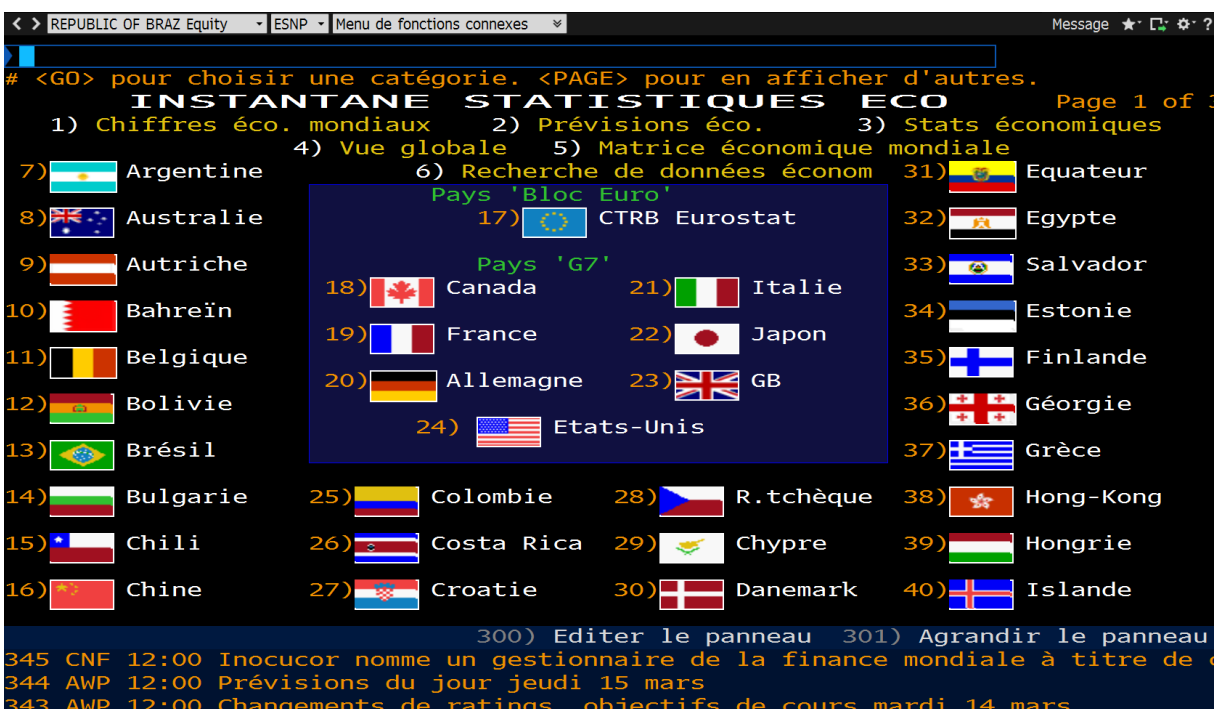

On retrouve alors les principales données sous forme de tableau. On peut changer ces données dans la barre « indicateur », ou les transformer en graphique avec le bouton « Graphes ».

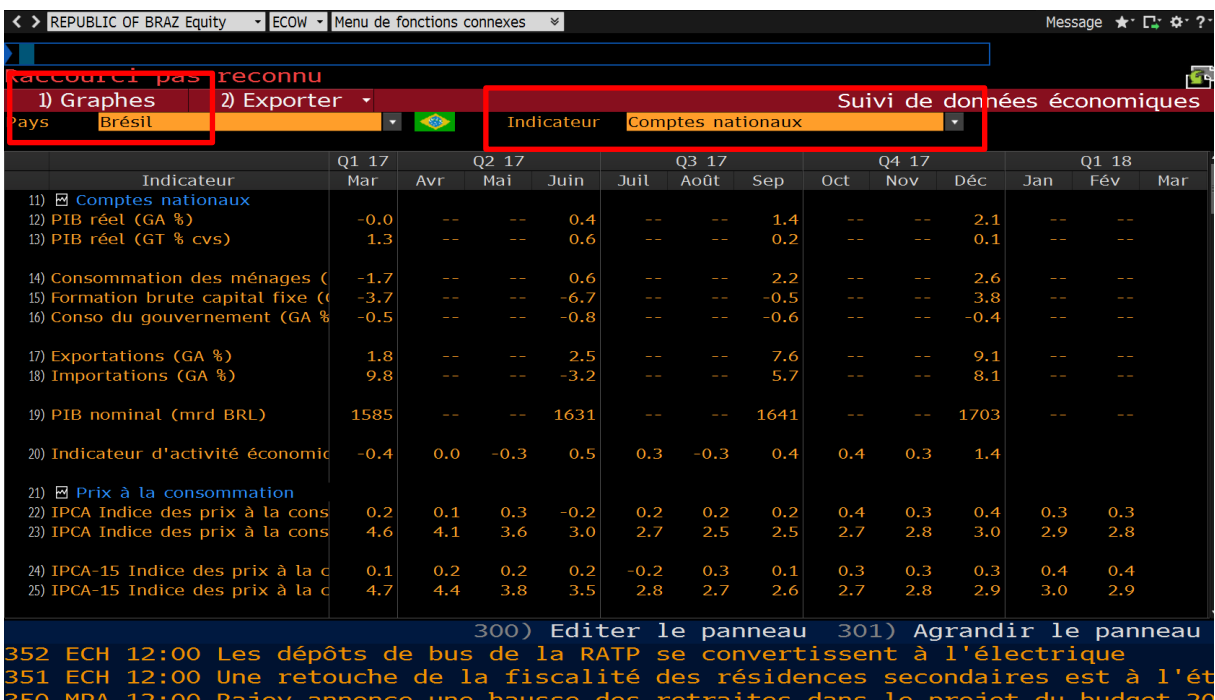

Les indicateurs disponibles pour la fonction ESNP sont :

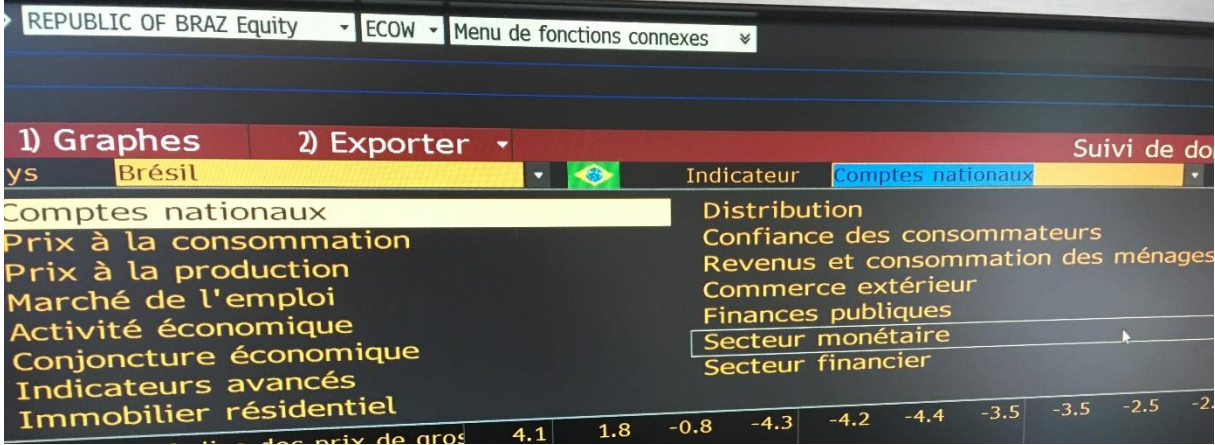

## <span id="page-14-0"></span>**IV. Exporter les données**

A tout moment sur Bloomberg, il est possible d'exporter les données que l'on est en train de consulter.

> Message ces économiques

Pour cela, utiliser le bouton « Export de données » :

Ce bouton offre alors plusieurs possibilités de traitement des données :

- envoi par mail,
- envoi par messagerie Bloomberg,
- capture d'écran (à ensuite coller dans le logiciel Paint, un document Word ou autre),
- imprimer la fenêtre,
- et enfin « voir l'écran comme image » : ce choix ouvre la fenêtre en cours en tant qu'image dans une nouvelle fenêtre de navigateur internet, permettant de réutiliser ou enregistrer l'image.

**Aide à l'utilisation de Bloomberg :**

**documentation@icn-artem.com**

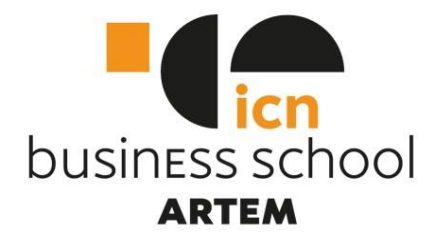

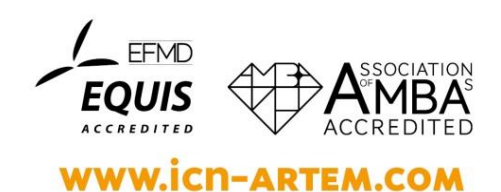